#### $\Box \cdot \Phi \cdot \Lambda \cdot \Box \cdot K \cdot \Lambda \rightarrow$  $\mathsf{P}$  .

# KOHCTPYMPYEM **EL GO<sup>®</sup>MINDSTORMS**<sup>®</sup><br>Education EV3 Ha

### Посторонним вход воспрещён!

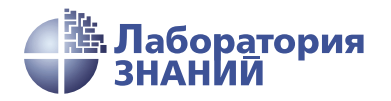

Инженерно-технические кадры инновационной России

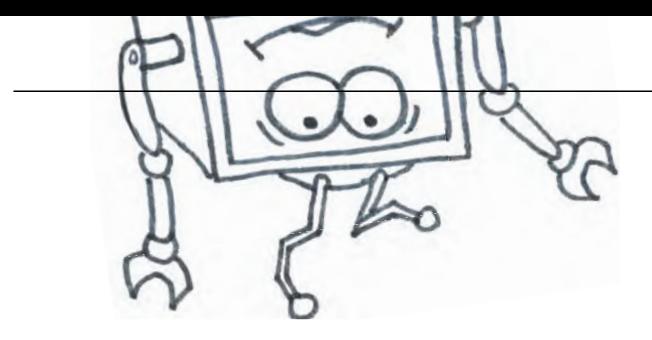

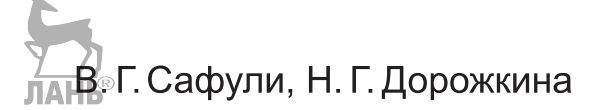

# КОНСТРУИРУЕМ РОБОТОВ на **LEGO®** MINDSTORMS<sup>®</sup><br>Еducation EV3 **MINDSTORMS** Education EV3

## Посторонним вход воспрещён!

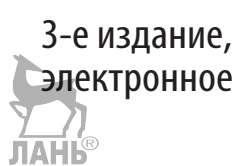

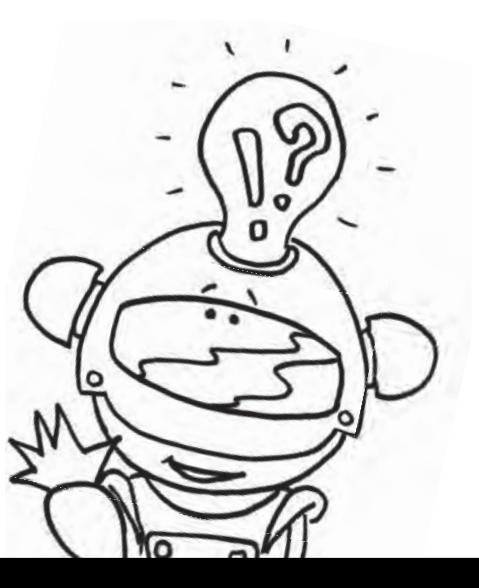

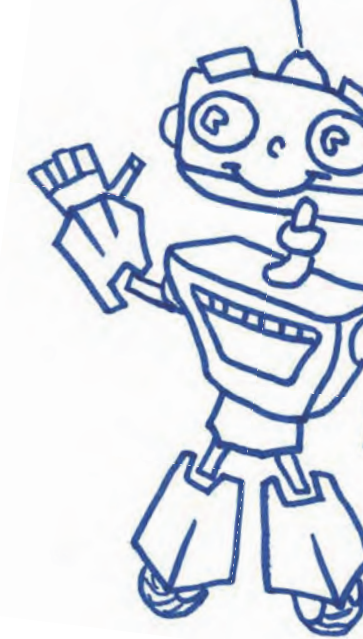

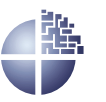

Лаборатория знаний Москва 2021

*С е р и я о с н о в а н а в 2016 г.*

Ведущие редакторы серии *Т. Г. Хохлова*, *Ю. А. Серова*

Проект подготовлен под руководством В. Н. Халамова **Сафули В. Г.**

С21 Конструируем роботов на LEGO® MINDSTORMS® Education EV3. Посторонним вход воспрещён! / В. Г. Сафули, Н. Г. Дорожкина. — 3-е изд., электрон. — М. : Лаборатория знаний, 2021. — 32 с. — (РОБОФИШКИ). — Систем. требования: Adobe Reader XI ; экран 10". — Загл. с титул. экрана. — Текст : электронный.

ISBN 978-5-93208-533-2

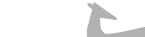

Стать гениальным изобретателем легко! Серия книг «РОБО-ФИШКИ» поможет вам создавать роботов, учиться и играть вместе с ними. ЛАНЬ

Всего за пару часов вы соберёте из деталей конструктора LEGO<sup>®</sup> MINDSTORMS<sup>®</sup> Education EV3 самую настоящую систему контроля доступа в помещение.

Для технического творчества в школе и дома, а также на занятиях в робототехнических кружках.

> **УДК 373.167 ББК 32.97**

**Деривативное издание на основе печатного аналога**: Конструируем роботов на LEGO<sup>®</sup> MINDSTORMS<sup>®</sup> Education EV3. Посторонним вход воспрещён! / В. Г. Сафули, Н. Г. Дорожкина. — М. : Лаборатория знаний, 2016. — 32 с. : ил. — (РОБОФИШ- $KM$ ).  $-$  ISBN 978-5-906828-95-8.

 $(12+)$ 

**В соответствии со ст. 1299 и 1301 ГК РФ при устранении ограничений, установленных техническими средствами защиты авторских прав, правообладатель вправе требовать от нарушителя возмещения убытков или выплаты компенсации**

### **Здравствуйте!**

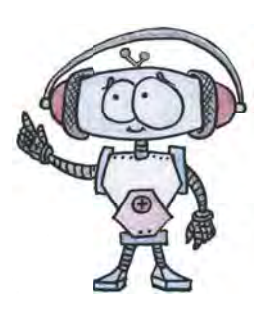

Издание, которое вы держите сейчас в руках, – это не просто описание и практическое руководство по выполнению конкретного увлекательного проекта по робототехнике. И то, что вы самостоятельно сумеете собрать своими руками настоящее работающее устройство, – это, конечно, победа и успех!

Но главное – вы поймёте, что такие ценные качества характера, как терпение, аккуратность, настойчивость и творческая мысль, проявленные при работе над проектом, останутся с вами навсегда, помогут уверенно создавать своё будущее, стать реально успешным человеком, независимо от того, с какой профессией свяжете жизнь.

Создавать будущее – сложная и ответственная задача. Каждый день становится открытием, если он приносит новые знания, которые затем могут быть превращены в проекты. Особенно это важно для тех, кто выбрал дорогу инженера и технического специалиста. Знания – это база, которая становится основой для свершений.

Однако технический прогресс зависит не только от знаний, но и от смелости создавать новое. Всё, что нас окружает сегодня, придумано инженерами. Их любознательность, желание узнавать неизведанное и конструировать то, чего никто до них не делал, и создаёт окружающий мир. Именно от таких людей зависит, каким будет наш завтрашний день. Только идеи, основанные на творческом подходе, прочных знаниях и постоянном стремлении к новаторству, заставляют мир двигаться вперёд.

И сегодня, выполнив этот проект и перейдя к следующим, вы сделаете очередной шаг по этой дороге.

Успехов вам!

*Команда Программы «Робототехника: инженерно-технические кадры инновационной России» Фонда Олега Дерипаска «Вольное Дело»*

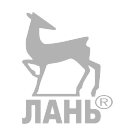

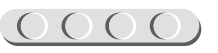

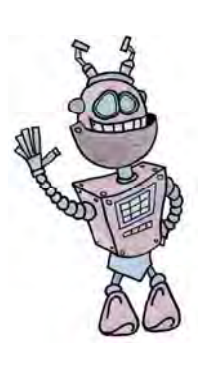

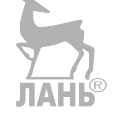

### **Дорогой друг!**

Как видно, ты уже совсем не новичок в LEGO, раз добрался до набора LEGO® MINDSTORMS® Education EV3 и, конечно, быстро собрал всё, что там предлагалось!

Что же делать теперь? Набор дорогой, выбрасывать жалко, а у младшего братика (если он есть) пока другие

### UUUUUUUUUUUU

#### **Внимание!**

Ты можешь собрать свои достижения в робототехнике в электронное портфолио! Фотографируй или фиксируй на видео результаты своей работы, чтобы потом представить их для участия в творческих конкурсах. Результаты конкурсов и олимпиад засчитываются при поступлении в профессиональные учебные заведения.

игрушки. Не расстраивайся! Мы тебе поможем.

Из этого набора можно собрать ещё много интересных и полезных вещей, например датчик слежения! Хочешь узнать, кто заходил в твою комнату, пока тебя не было? Сколько человек побывали в ней? Тогда этот проект для тебя! Используя знания по информатике и программированию, ты сможешь самостоятельно создать роботизированный охранный комплекс! Не дай посторонним проникнуть в твою комнату, пока тебя нет дома!

#### **Задумайся над этим!**

Фактически за какой-то час работы ты сумеешь пройти многовековой путь многих изобретателей прошлого!

Почему в настоящее время такое стало возможно? Можно ли изобрести что-нибудь новое, не зная, какие машины и механизмы существовали в прошлом? Как интересней работать — одному или вместе с другом?

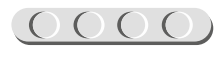

### **История развития систем контроля и управления доступом**

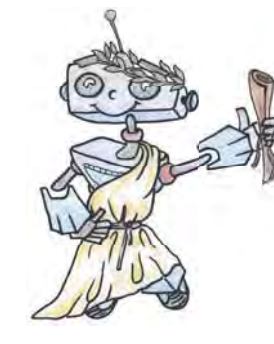

Во все времена люди старались защитить свой дом и своё имущество от незваных гостей. В XXI веке для контроля доступа в помещение применяются самые новые и сложные технологии, например распознавание голоса или сканирование сетчатки глаза.

А как было раньше? Как люди в давние времена защищали своё имущество?

Первые замки упоминаются даже в мифах и Ветхом Завете. Их делали из таких материалов, что даже нельзя представить, как они держались! Это были и дерево, и ткань, и даже камыш!

Первые ключи были найдены в гробнице Рамсеса II, египетского фараона. В гробницах стояли ловушки, которые очень чётко взаимодействовали. Это были самые настоящие системы контроля доступа!

В Древнем Китае делали железные и медные висячие замки́, которые используются и сейчас. Очень часто замки украшали узорами или придавали им форму животных. Такой замок с поздравительными словами можно было получить в подарок. Уже в 870—900 годах в Англии появились цельнометаллические замки. -

Потом пошла настоящая лавина изобретаемых замко́в. Появились кодовые .<br>замки́. Одним из известнейших был кодовый замо́к «Эврика». Чтобы открыть его, не зная код, нужно было перебрать 1 073 741 824 комбинаций, а это заняло бы более 2 000 лет. Этим замком ког-

да-то закрывали сейф Казначейства США.

Во времена царствования Николая II был выкован русский висячий замо́к. Хитрость замка́ была в том, что когда замо́к запирали, в замочную скважину вставляли «хитрую» пробку. Создавалось впечатление, что замочной скважины просто нет. А ключом служила округлая скоба сверху, на ней была специальная нарезка, которая открывала замок.

Сейфы тоже являются частью системы контроля доступа. Сейчас даже проводят соревнования по взлому сейфов. В США проводился такой конкурс, и победила 21-летняя девушка. Призом была сумма в 100 000 долларов. Представляете? Эти сейфы годами совершенствовали, а один человек за один раз разрушил все труды изобретателей.

В наше время население земного шара достигло почти 7 миллиардов, не счесть городов-миллионников. В состав инфраструктуры современного города входят офисные центры, банки, больницы и школы, промышленные предприятия, магазины, жилые и спортивные комплексы, парковки, музеи, метрополитен и многое другое. А легко ли попасть на их территорию? В магазины, например, вход свободный, вход в коттеджи может охранять злая собака или охранник. Въезд автомобилю на территорию завода может быть преграждён шлагбаумом, а проход человеку — турникетом.

#### <u>0000000000000000</u>

Турникеты устанавливают везде, где требуется организовать контролируемый проход большого количества людей. Турникеты - часть системы контроля и управления доступом (СКУД). Такая система решает, кого и в какое время пускать на заданную территорию через точки прохода - двери, ворота, контрольно-пропускные пункты. Мозг системы - контроллер, а ключи для входа - карточки или электронные ключи (брелоки), которые выдают людям, имеющим допуск на территорию. Ещё в состав системы входит считыватель карт. Он считывает информацию с брелоков и передаёт в контроллер для обработки. Над созданием современной системы контроля доступа работают инженерыизобретатели. Попробуй и ты создать свою охранную систему.

Ты соберёшь модель СКД, с помощью которой можно определять количество людей, вошедших и вышедших из помещения за определённое время.

### UUUUUUUUUUUU

#### Оборудование:

- Базовый набор  $LEGO^*$ MIND-STORMS<sup>®</sup> Education EV3.
- Компьютер (минимальные системные требования): Windows XP, Vista, Windows 7, Windows 8 (за исключением METRO), Windows  $10(32/64$  бит), оперативная память не менее 1 Гб, процессор -1,6 ГГц (или быстрее), разрешение экрана -  $1024 \times 600$ , свободное место на диске  $-5 \Gamma$ б.
- Программное обеспечение LEGO® **MINDSTORMS®** Education EV<sub>3</sub>  $(LME-EV3).$

### UUUUUUUUUUUU

#### Обозначения:

В тексте тебе встретятся обозначения, которые мы сейчас поясним на примерах.

1. Балка № 7 - это балка с семью отверстиями.

2. 3-модульный штифт - штифт, длина которого равна длине балки № 3.

3. Ось № 5 - ось, длина которой равна ллине балки № 5.

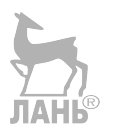

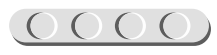

# Этап 1. Изучение принципа работы системы<br>контроля доступа

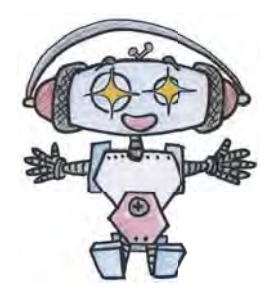

Как ты уже знаешь, мозгом системы является контроллер.

Контроллер - это блок управления, выполняющий логические операции. Это устройство сродни компьютеру, который использует считывающее устройство для ввода информации. Но что общего у оборудования СКД и нашего набоpa LEGO<sup>®</sup> MINDSTORMS<sup>®</sup> Education EV3? Дело в том, что программируемый модуль EV3 также является своего рода компьютером: у него есть экран, память

и процессор. В качестве устройства ввода информации могут быть использованы различные датчики. У нас считывающим устройством будет ультразвуковой датчик (УЗ-датчик).

Установи своего «сторожа» около двери, чтобы датчик «видел» всех, кто входит в комнату и выходит из неё. Датчик будет отмечать вошедших и вышедших из помещения людей, а программируе-ЛA мый модуль - вести подсчёт и выводить результат на экран.

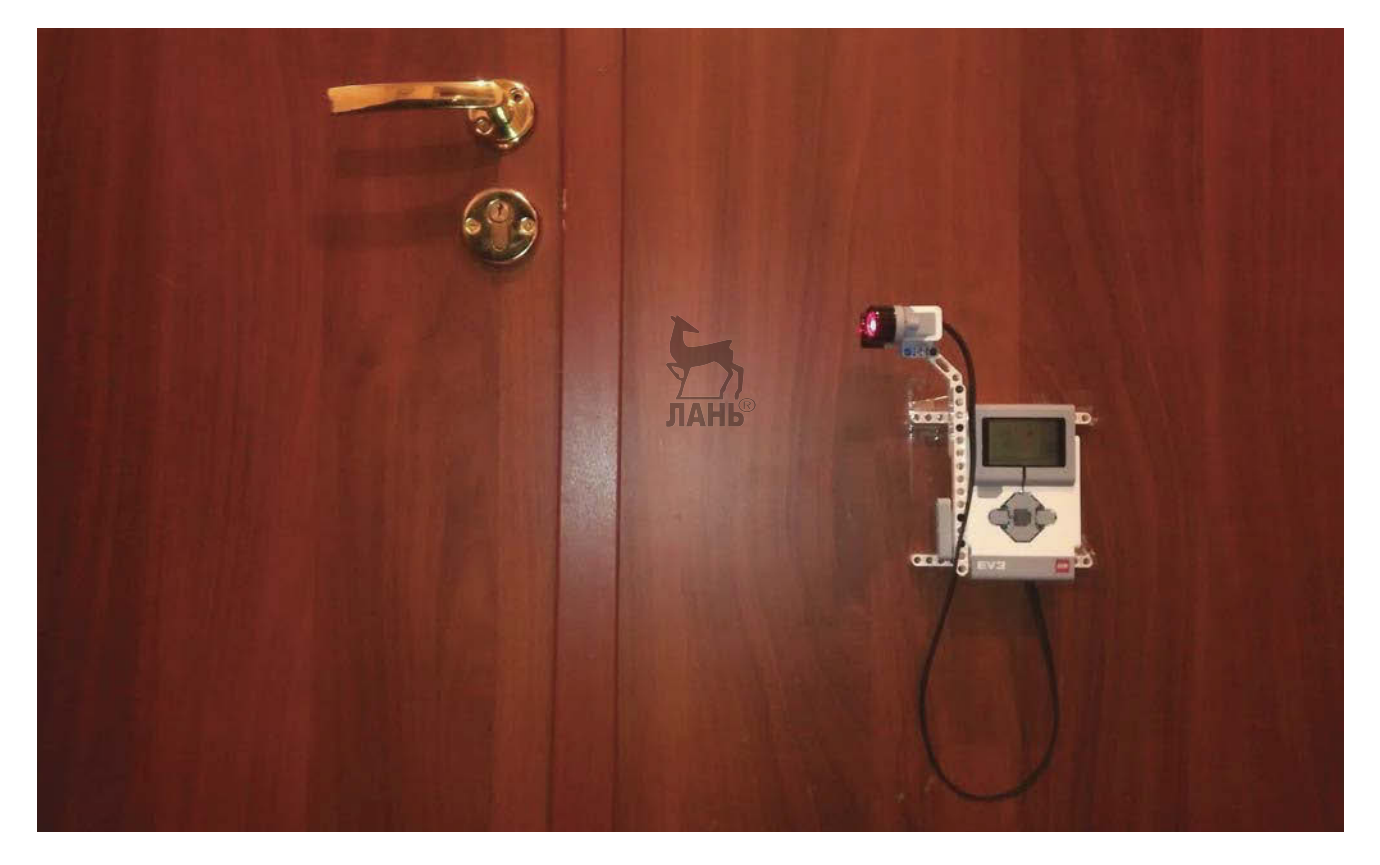

Рис. 1. Система контроля доступа, установленная на двери

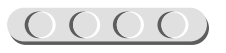

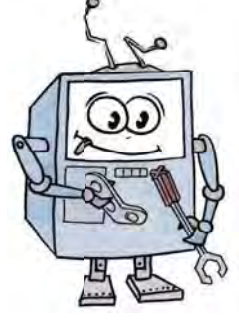

### **Этап 2. Сборка системы контроля доступа**

Теперь начинай собирать систему. Внимательно рассмотри рисунки и прочитай подписи к ним. Если что-то непонятно, обращайся за помощью к взрослым.

Обрати внимание, в конце книги даны все детали, которые потребуются тебе для сборки. Страницу можно отрезать.

#### **ШАГ 1. УСТАНОВКА Н-ОБРАЗНОГО ШТИФТА И ПОДКЛЮЧЕНИЕ КАБЕЛЯ К МОДУЛЮ**

### UUUUUUUUUUUU

#### **Детали для сборки:**

- программируемый модуль EV3, 1x;
- Н-образный соединительный штифт,  $3 \times 1$ -модульный, 1х;
- кабель, 35 см, 1х.

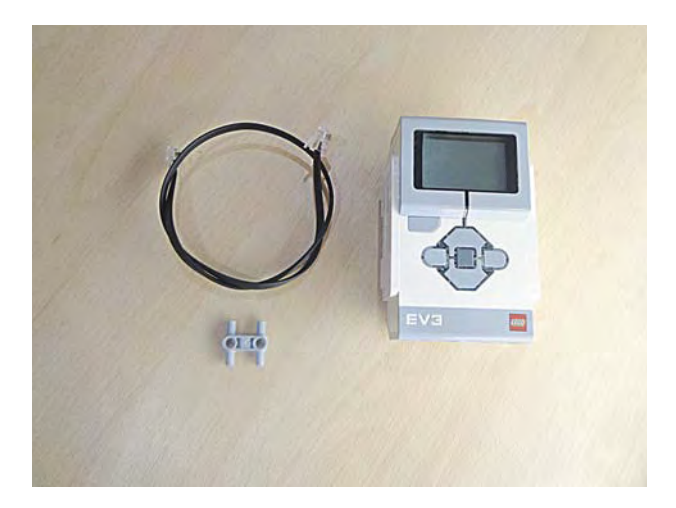

- 1. С левой стороны программируемого модуля установи Н-образный соединительный штифт.
- 2. Подключи кабель к порту № 3. Теперь кабель подключён к модулю.

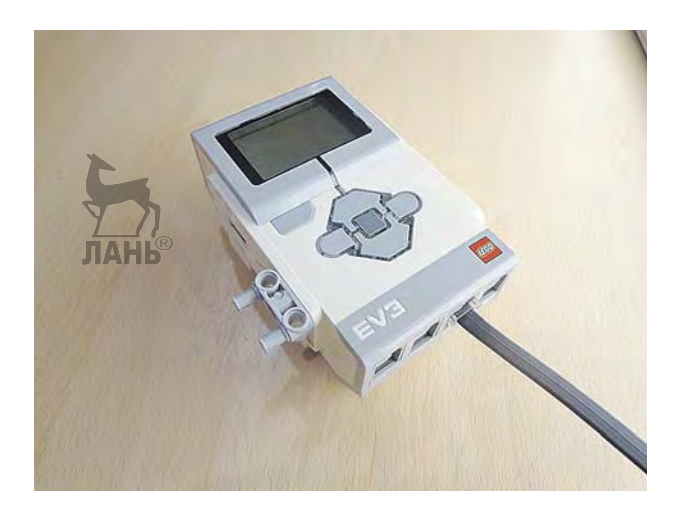

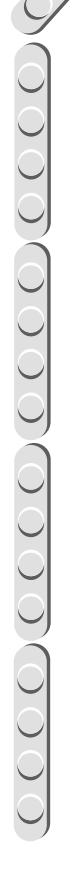

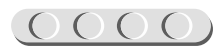

#### **ШАГ 2. УСТАНОВКА СИСТЕМЫ КРЕПЛЕНИЯ УЗ-ДАТЧИКА НА МОДУЛЕ**

## UUUUUUUUUUUU

#### **Детали для сборки:**

- балка № 5, серая, 1х;
- соединительный штифт, 2-модульный, чёрный, 2х.

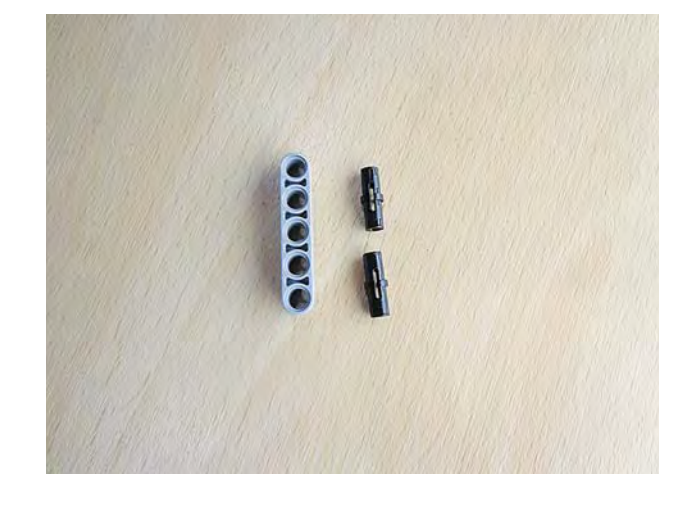

- 1. На установленный в предыдущем шаге Н-образный штифт закрепи балку № 5. ЛАНЬ Штифт должен пройти через второе и четвёртое отверстия балки.
- 2. Установи два чёрных штифта в отверстия Н-образного штифта. Система крепления УЗ-датчика к модулю готова.

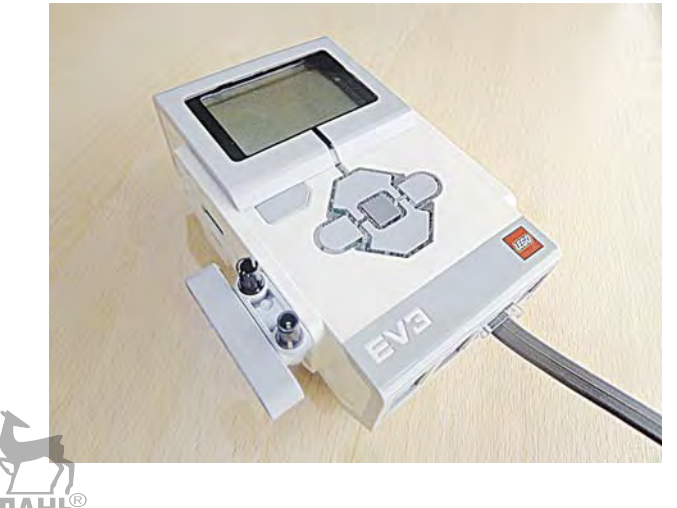

### **ШАГ 3. СБОРКА УЗ-ДАТЧИКА**

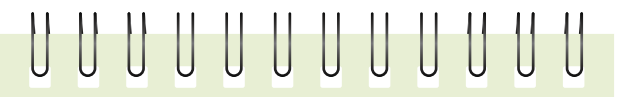

#### **Детали для сборки:**

- соединительный штифт, 2-модульный, синий, 1х;
- соединительный штифт, 2-модульный, чёрный, 1х;
- УЗ-датчик, 1х.

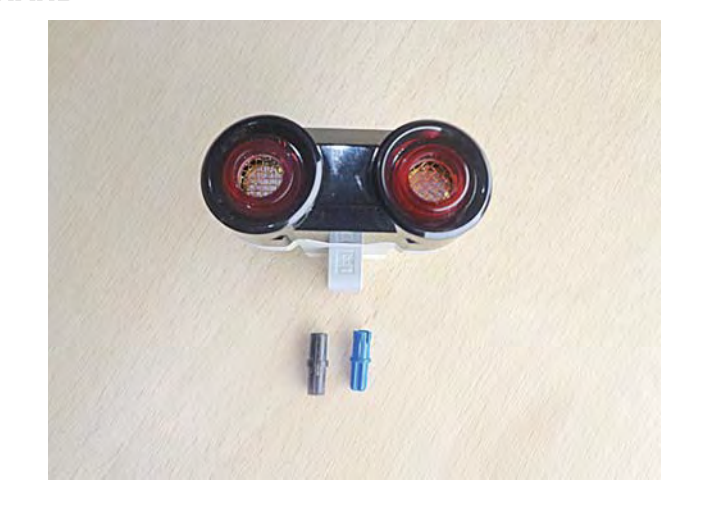

- 1. В креплении датчика установи синий и чёрный штифты через один модуль.
- 2. Вставь в разъём датчика другой конец кабеля. УЗ-датчик готов.

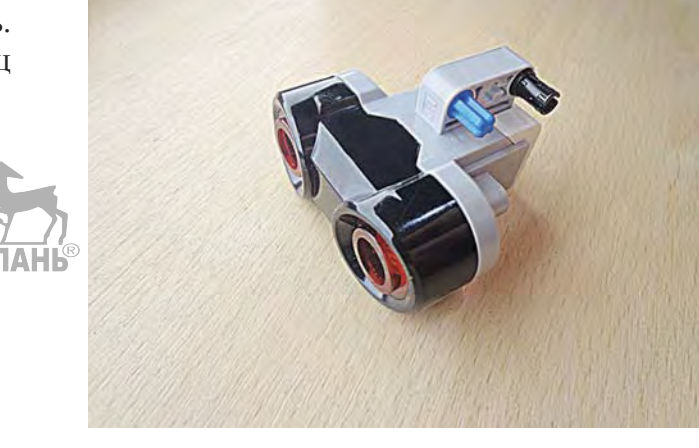

#### **ШАГ 4. ПОДГОТОВКА СИСТЕМЫ КРЕПЛЕНИЯ УЗ-ДАТЧИКА**

### UUUUUUUUUUUU

#### **Детали для сборки:**

- УЗ-датчик, 1х;
- соединительный штифт, 2-модульный, чёрный, 2х;
- двойная угловая балка  $3 \times 7$ , 1х.
- 1. Присоедини двойную угловую белую балку к датчику.
- 2. Установи чёрные штифты в пятом и седьмом модулях (считая от себя) этой балки.

Подготовка системы крепления УЗ-датчика завершена.

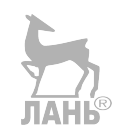

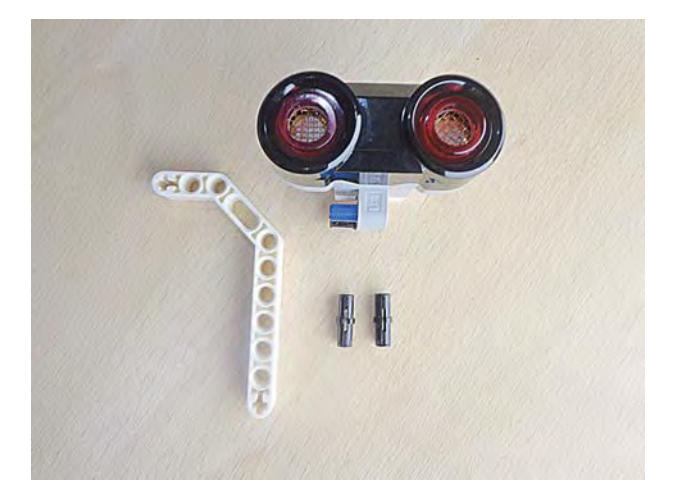

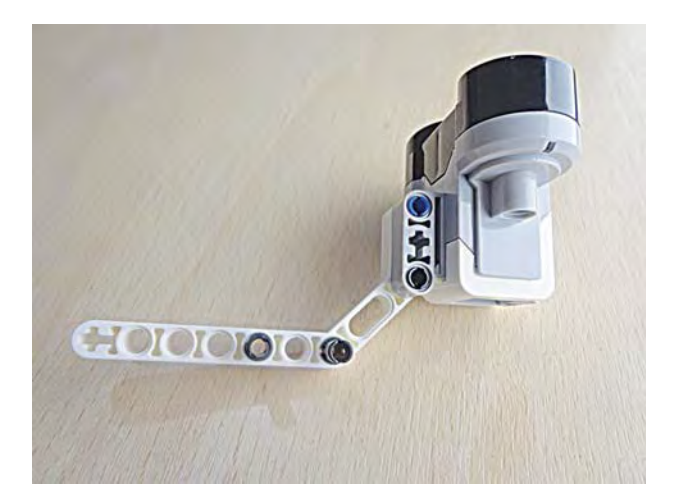

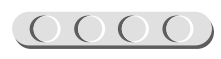

GOOGOOG

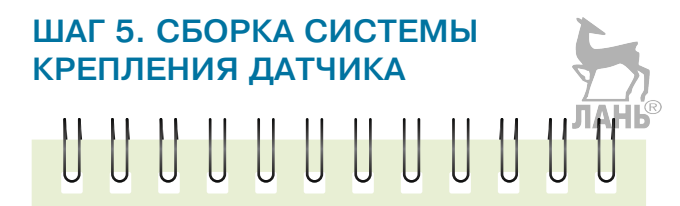

#### **Детали для сборки:**

- УЗ-датчик, 1х;
- балка № 15, белая, 1х.

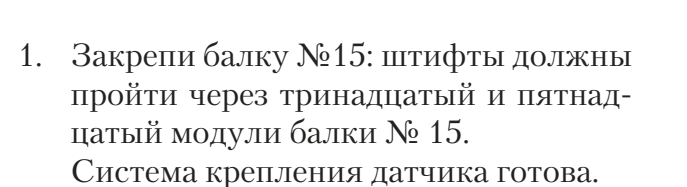

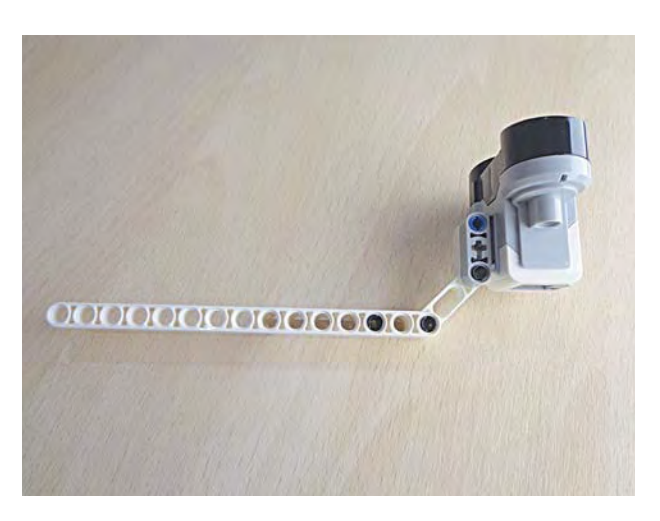

 $\underline{O(O(O(O(O(O(O(O(O(O(O(O(O(O)))))))))}$ 

#### **ШАГ 6. ПРИСОЕДИНЕНИЕ ДАТЧИКА К МОДУЛЮ**

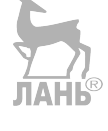

- 1. Прикрепи собранную на предыдущем шаге конструкцию к программируемому модулю: два чёрных штифта, установленные на программируемом модуле, должны войти в третий и пятый модули балки № 15 (считая слева направо).
- 2. Подключи кабель, идущий от порта № 3, к датчику. Теперь датчик присоединён к модулю. СКД готова!

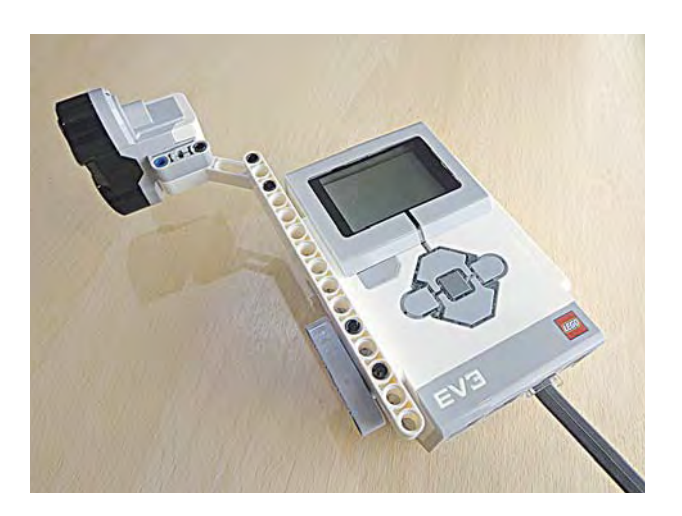

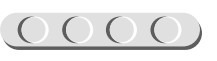

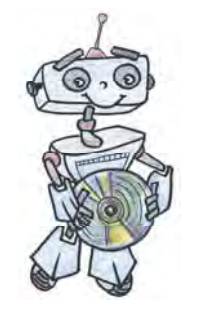

### Этап З. Установка программного обеспечения на компьютере

1. Если ты приобрёл базовый набор LEGO<sup>®</sup> Mindstorms<sup>®</sup> Education EV3 (LME-EV3) с лицензией на программное обеспечение LME-EV3, то действуй так, как написано в информационном листке, вложенном в набор.

### UUUUUUUUUUUU

#### Внимание!

При любых затруднениях с установкой программного обеспечения обращайся в службу технической поддержки компании LEGO® Education по адресу http://Education.LEGO.com

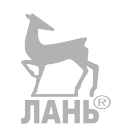

2. Если такой лицензии у тебя нет, зайди на сайт http://Education.LEGO.com и перейди в раздел «Техническая поддержка», где ты сможешь скачать установочный файл LME-EV3.

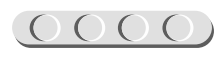

### **Этап 4. Создание программы для системы контроля доступа**

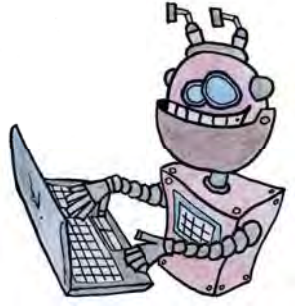

#### **ЛОГИКА ПРОГРАММЫ**

Создаются (объявляются) переменные **COUNT** и **VISITOR** и обнуляются. Первая будет считать количество проходов мимо датчика СКД, вторая — количество людей путём деления количества проходов на 2 и округлением результата деления в бо́льшую сторону.

Далее будет следовать пустой цикл, завершающийся, когда в поле зрения датчика окажется какой-либо объект (человек) на расстоянии, меньшем 50 см.

Как только это произойдёт, программа увеличит значение переменной-счётчика **COUNT** на 1, поделит это значение на 2, округлит и запишет в переменную **VISITOR**. После этого информация о срабатывании системы и о количестве прошедших людей будет выводиться на экран программируемого модуля EV3.

Чтобы избежать ложных срабатываний системы в случае остановки объекта в поле зрения датчика, в программу вводится блок ожидания.

Как только система придёт в состояние ожидания (охраны), программа повторится.

Отсюда видно, что программа циклична; её необходимо поместить в бесконечном цикле, **кроме двух первых команд обнуления переменных**.

#### **ШАГ 1. ЗАПУСК ПРОГРАММНОГО ОБЕСПЕЧЕНИЯ LME-EV3**

- 1. Запусти программное обеспечение LME-EV3.
- 2. В открывшемся окне слева выбери пункт меню **Файл**.
- 3. Выбери пункт **Новый проект** o **Программа** o **Открыть**.

#### **ШАГ 2. СОСТАВЛЕНИЕ ПРОГРАММЫ ДЛЯ СКД**

В открывшемся окне проекта начни составлять программу для СКД.

1. Прежде всего тебе понадобятся переменные **COUNT** и **VISITOR**. Добавь две команды **Переменная** (*красный* блок) в программу.

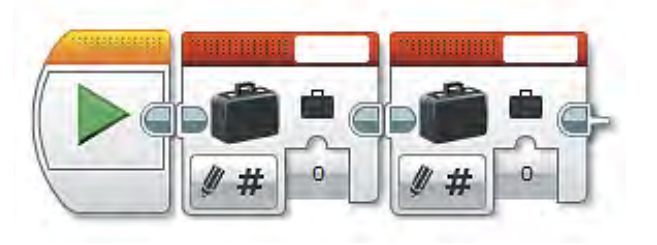

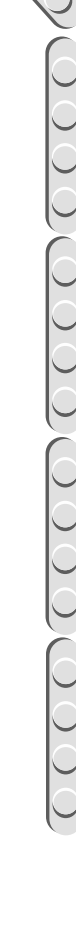

### 

2. Теперь нужно создать каждую переменную. Кликни в пустую область в правом верхнем углу первого блока **Переменная** и выбери пункт **Добавить переменную**.

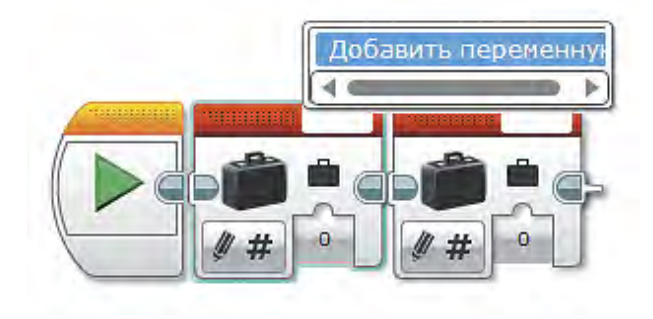

3. В открывшемся окне введи название переменной **COUNT**, затем нажми **ОК**.

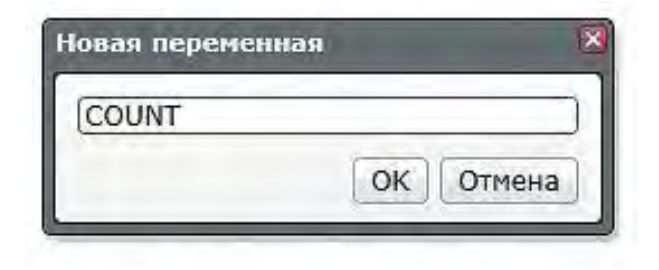

4. Аналогично создай переменную **VISITOR**. В результате получится так:

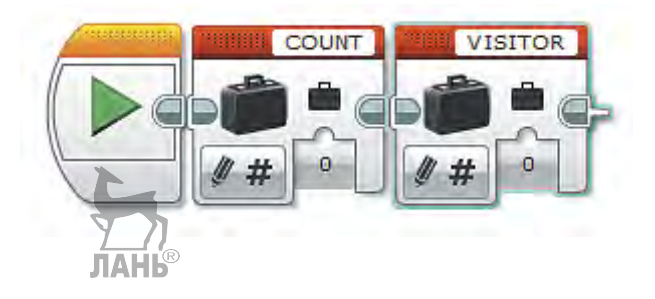

 $(0000)$ 

5. Далее тебе понадобится цикл (*оранжевый* блок). Так как работа системы не должна прерываться, по умолчанию выбери бесконечный цикл. Эту настройку дальше не меняй. Остальная часть программы будет содержаться внутри этого цикла.

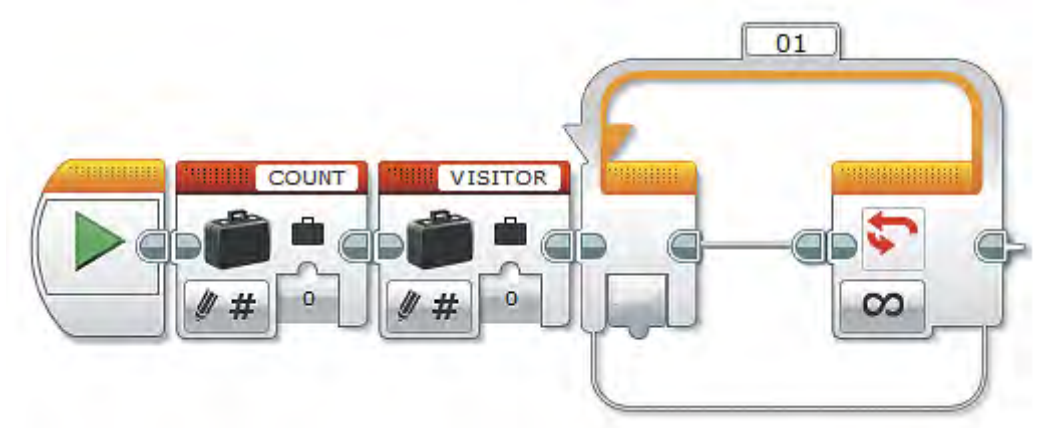

6. Внутрь бесконечного цикла добавь ещё один цикл (*оранжевый* блок).

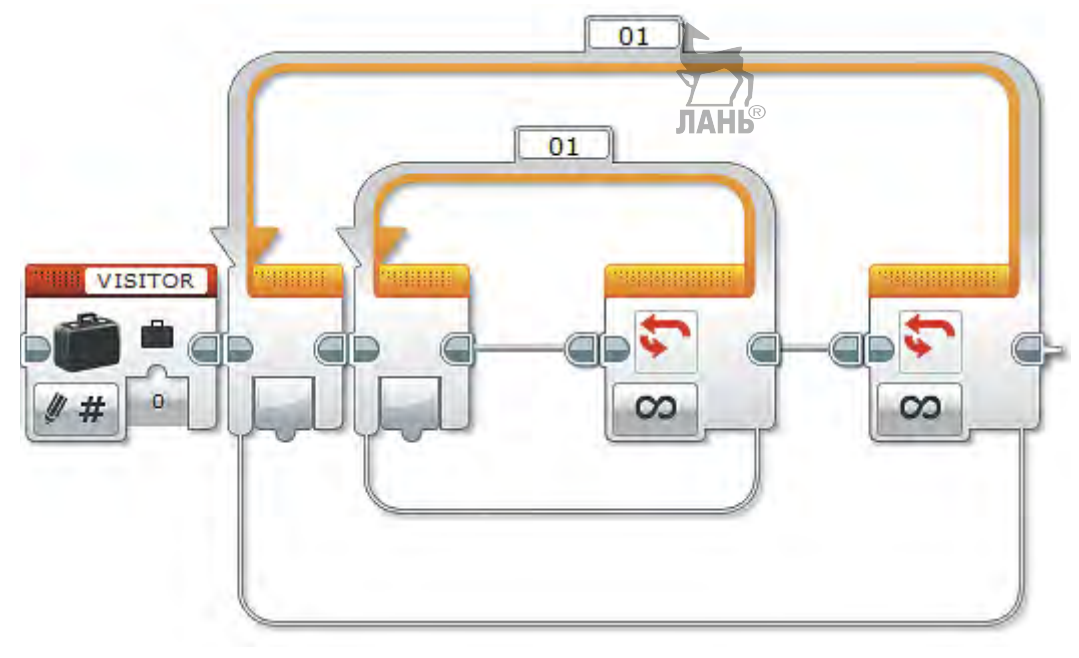

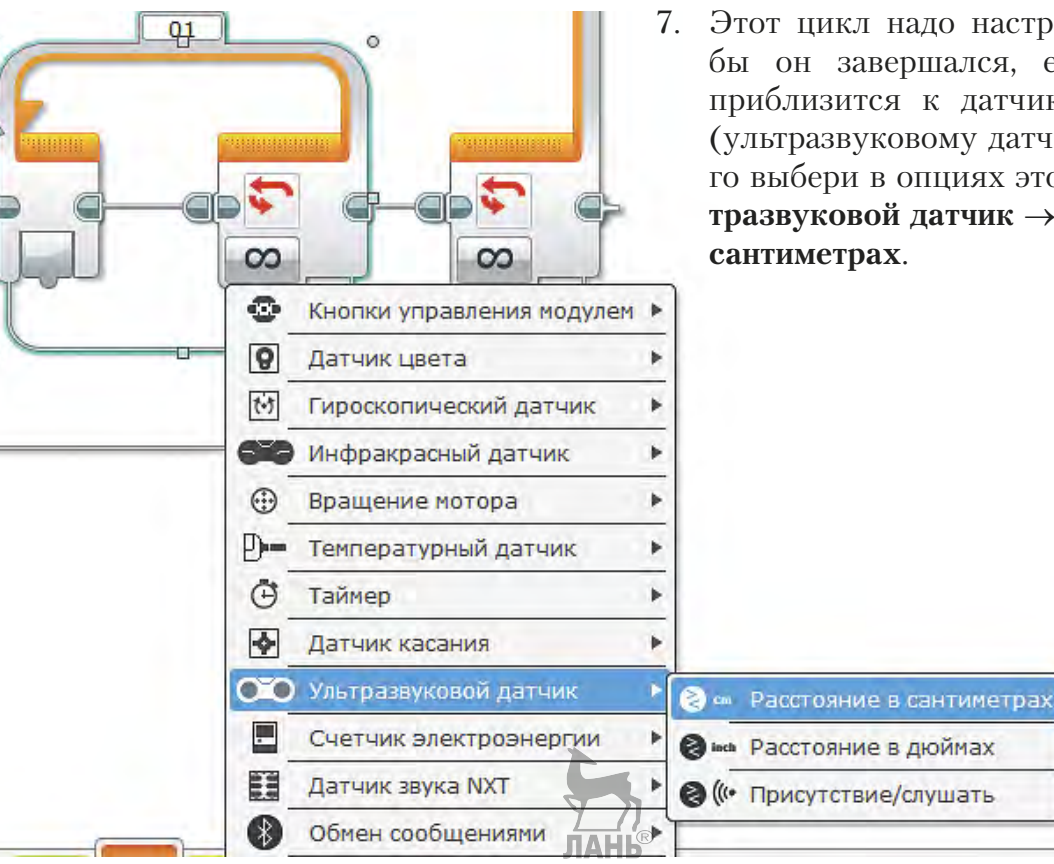

7. Этот цикл надо настроить так, чтобы он завершался, если кто-либо приблизится к датчику расстояния (ультразвуковому датчику). Для этого выбери в опциях этого цикла **Ультразвуковой датчик** o **Расстояние в**

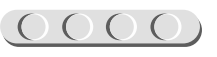

 $\circ$ 

- 8. У цикла появятся два параметра: **Тип сравнения** и **Пороговое значение**. Именно они будут задавать условие выхода из него.
- 9. Выбери **Тип сравнения: 5** (меньше или равно). **Пороговое значение** оставь равным **50**.

### UUUUUUUUUUUU

#### **Внимание!**

Не забудь проверить: датчик должен быть подключён к порту **3**! При необходимости измени его.

Внутри этого цикла не будет никаких команд, потому что, если никто не проходит через зону действия датчика, система не должна ничего делать.

10. Теперь напиши остальную часть программы, то есть если кто-то вошёл в комнату и внутренний цикл завершился. Сначала ты должен увеличить значение переменной-счётчика **COUNT** на единицу.

Добавь после внутреннего цикла команду **Переменная** (*красный* блок).

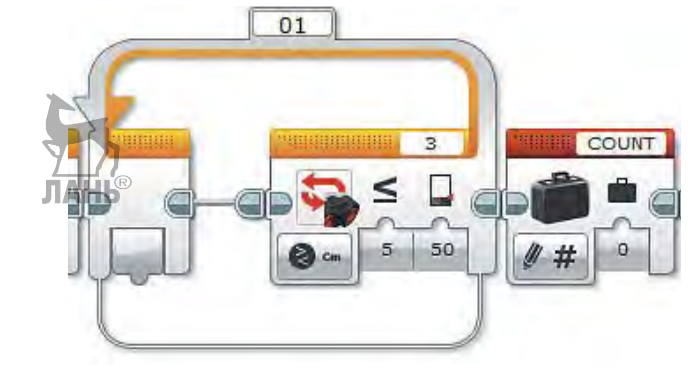

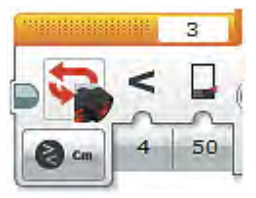

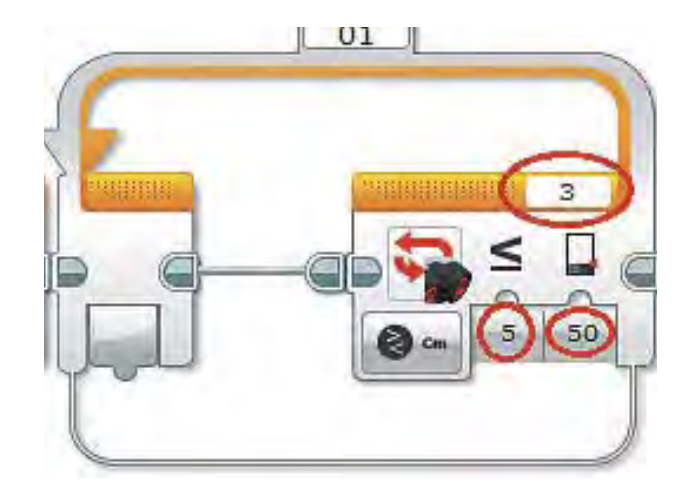

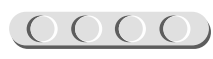

b

a

#### 00000000000

11. Проверь, что выбрана переменная **COUNT**. Измени опцию команды:  $C$ читывание  $\rightarrow$  Числовое значение.

- 12. Добавь команду **Математика** (*красный* блок). По умолчанию она настроена на сложение двух чисел.
- 13. Соедини с помощью мыши выход переменной **COUNT** с входом **a** команды **Математика**. Вход **b** оставь без изменения. **ЛАНЬ**
- 14. Добавь ещё одну команду **Переменная** (*красный* блок). Проверь, что выбрана переменная **COUNT**.
- 15. Соедини выход «=» команды **Математика** со входом команды **Переменная**.

Это значит, что предыдущее значение переменной **COUNT** стирается и записывается новое, увеличенное на 1 по сравнению с предыдущим.

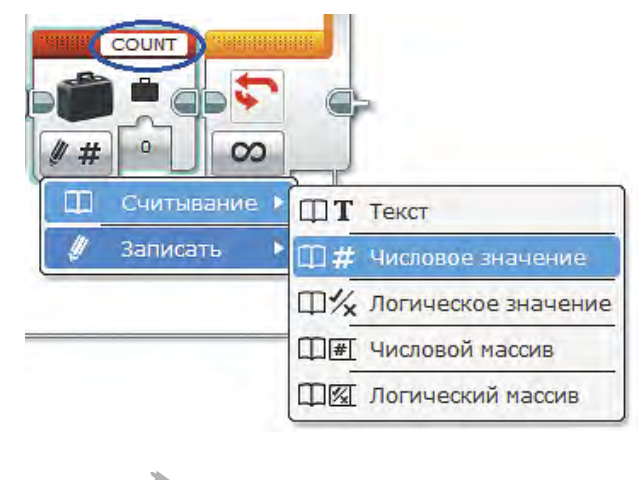

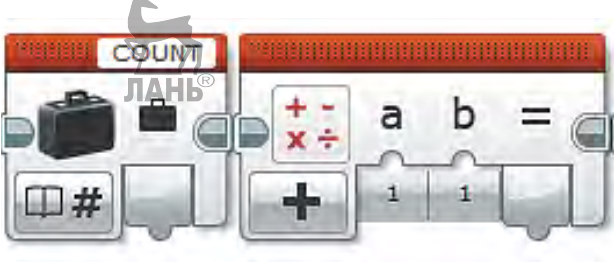

 $x +$ 

COUNT

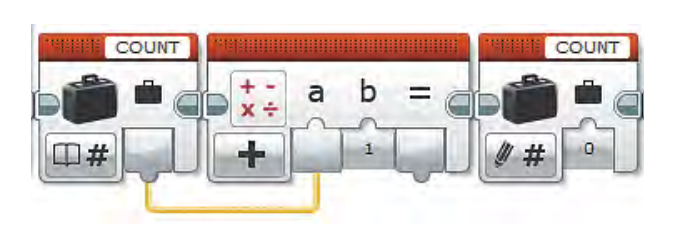

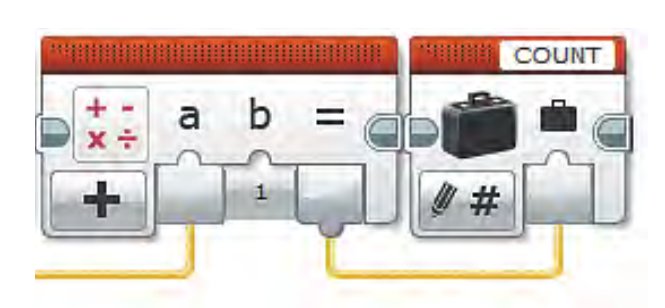

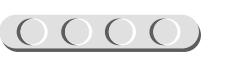

#### 

16. Так как мы хотим выводить на экран не просто количество проходов мимо датчика, а количество людей, то нам нужно преобразовать полученное значение. Будем считать, что два прохода мимо датчика — это вход и выход одного человека. Значит, чтобы посчитать общее количество людей, тебе надо разделить значение переменной **COUNT** на 2.

Для этого добавь ещё по одной команде **Переменная** и **Математика** (*красный* блок). Настрой команду **Переменная**, как в шаге 11: **Считывание** o**Числовое значение**.

Не забудь проверить, что выбрана переменная **COUNT**!

17. Измени опцию команды **Математика** на **Разделить**.

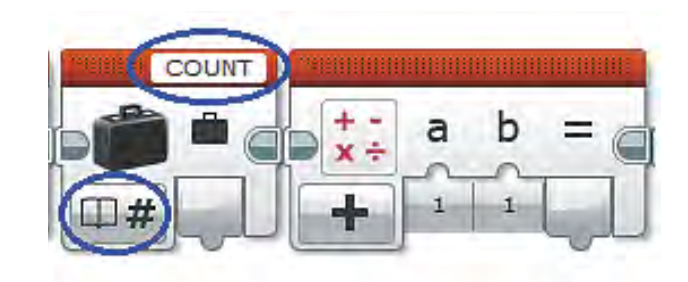

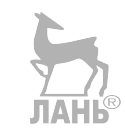

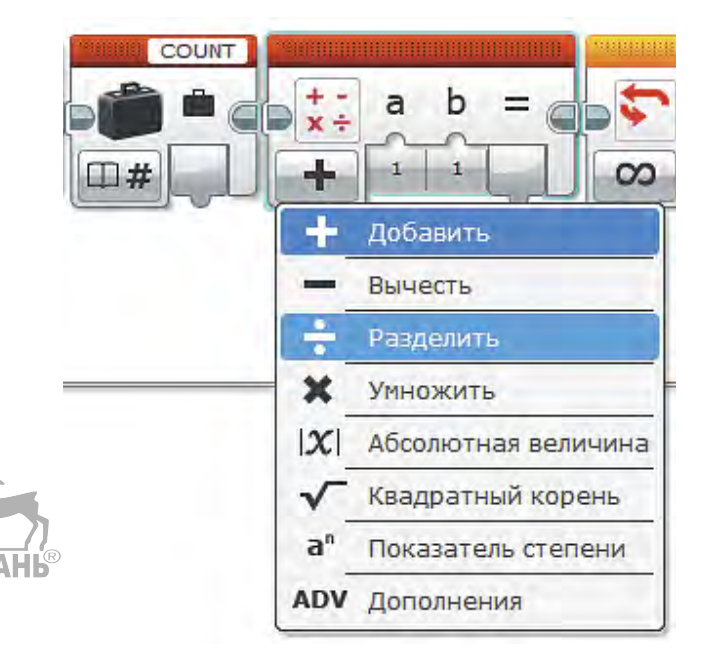

18. Осталось соединить выход переменной **COUNT** со входом **a** команды **Математика**, и на входе **b** вручную записать цифру **2**.

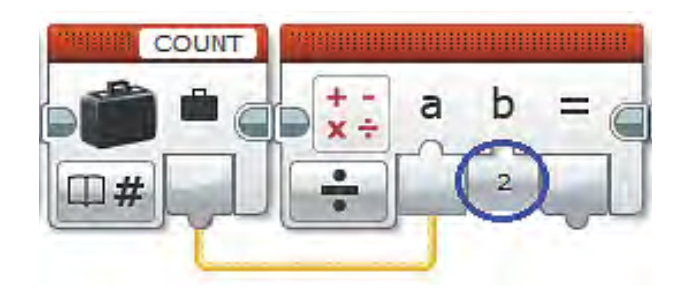

 $(0000)$ 

### (0000,0000,000)

- 19. Теперь надо подумать. Результат вычислений может оказаться нецелым, а такого быть не может! (Вспомни мультфильм, где были полтора землекопа!) Значит, прежде чем работать с этим числом, тебе надо его округлить. Округлять надо в большую сторону, так как датчик может иметь погрешности в чувствительности измерений. Добавь команду **Округление** (*красный* блок).
- 20. Измени опцию этой команды на **Округлить к большему**.

- 21. Соедини выход «=» команды **Математика** со входом команды **Округление**.
- 22. Запиши получившееся значение в переменную **VISITOR** — именно она отвечает за подсчёт людей.

Добавь команду **Переменная** (*красный* блок). Саму переменную выбери **VISITOR**. Опцию менять не нужно, так как по умолчанию она стои́т на запись числового значения.

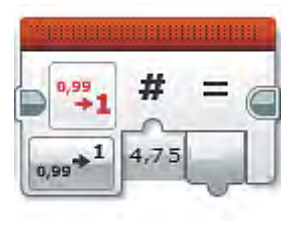

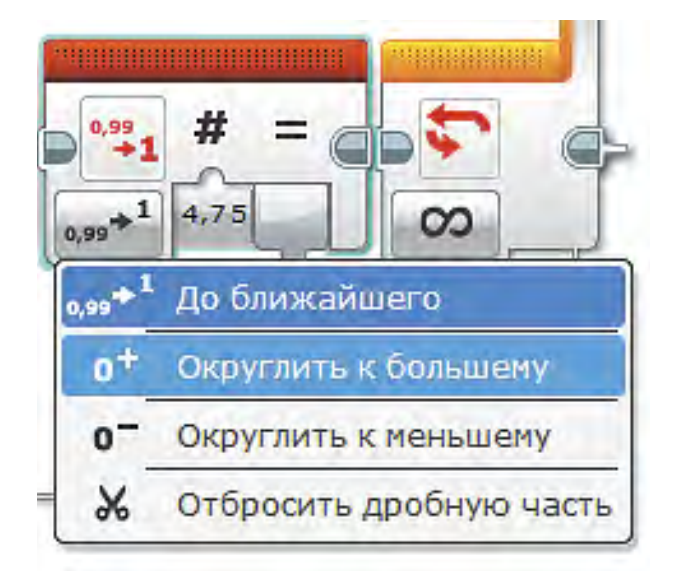

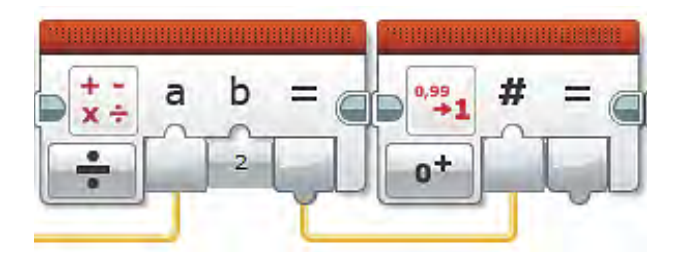

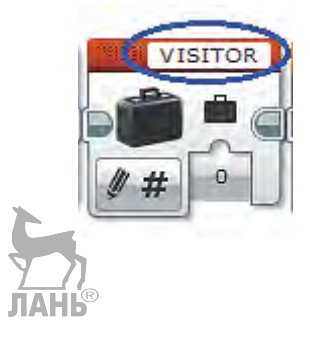

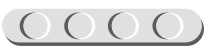

POOLOOOOOOOOOOOOOO

23. Соедини выход «=» команды **Округление** со входом переменной **VISITOR**.

- 24. Осталось самое интересное вывести значения на экран твоего EV3! Добавь ещё две команды **Переменная** (*красный* блок). В обеих переменных выбери опцию  $C$ читывание  $\rightarrow$  Числовое значение. Одну из них оставь **COUNT**, а вторую выбери **VISITOR**.
- 25. Теперь добавь команду **Текст** (*красный* блок). Она сформирует вывод на экран значений обеих переменных.
- 26. Соедини выход переменной **COUNT** со входом **A**.

Во вход **B** вручную поставь **три пробела**.

Выход переменной **VISITOR** соедини со входом **C**.

Ты сформировал строку, состоящую из значений переменных **COUNT** и **VISITOR**, разделённых тремя пробелами.

COUNT **VISITOR**  $\dot{\mathbf{a}}$   $\dot{\mathbf{a}}$   $\dot{\mathbf{a}}$  = **III**# 田井

**VISITOR** 

COUNT

口#

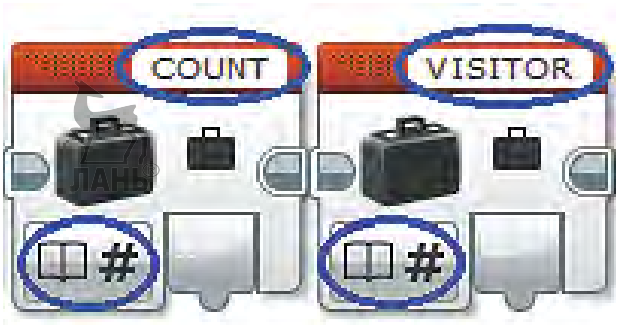

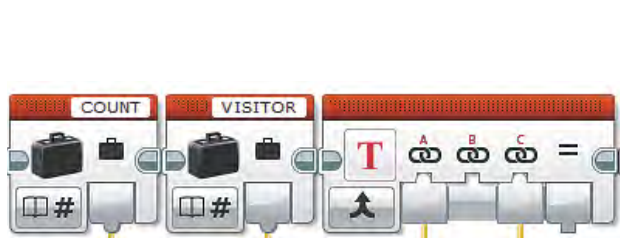

 $\dot{\mathbf{\omega}}$   $\dot{\mathbf{\omega}}$   $\dot{\mathbf{\omega}}$  =

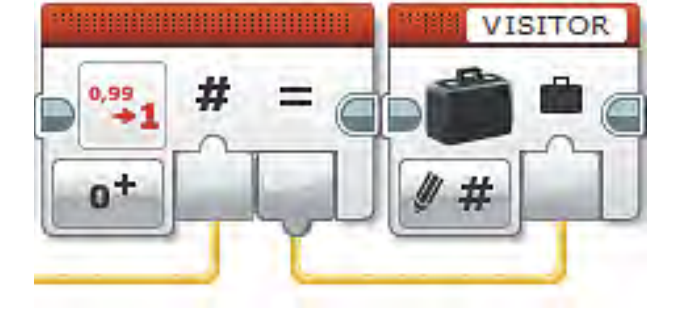

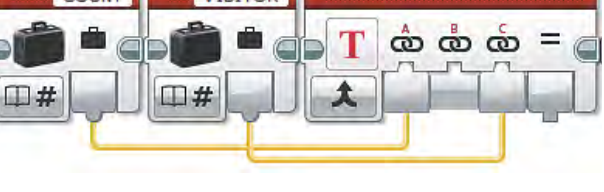

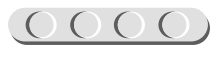

 $\Omega$ 

∞

Þ

**Т Пикселы** 

TE Cetka

- 27. Осталось отправить эту строку на экран. Добавь команду **Экран** (*зелёный* блок).
	-

T

B)

**O** HUBBON DUBBON

Текст

Фигуры

7 Изображение

• Окно сброса настроек

28. Выбери опцию этой команды:  $Tekcr \rightarrow Cerka$ .

> Проводной **MINDSTORMS MINDSTORMS**

29. В окне вывода текста (вверху справа) выбери **Проводной**. Это значит, что текст для вывода на экран будет поступать из другого источника, а не прописан заранее.

30. Настрой каждый параметр команды **Экран** (слева направо).

**Очистить экран** — оставь галочку (**истина**), так как старые значения должны каждый раз удаляться.

**Координата X** (столбец) — поставь цифру **3**.

**Координата Y** (строка) — тоже поставь цифру **3**.

Теперь текст будет выводиться на середину экрана.

Остальные параметры оставь **без изменений**.

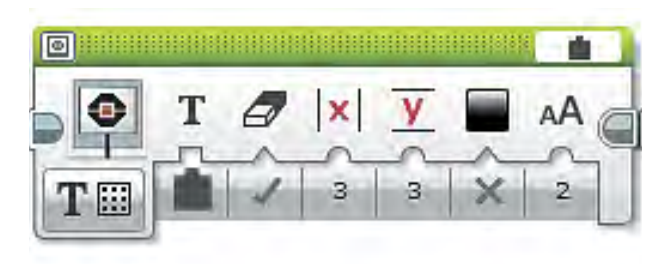

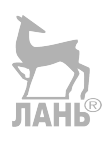

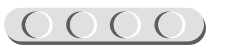

### 

31. Соедини выход «=» команды **Текст** со входом **Т** команды **Экран**.

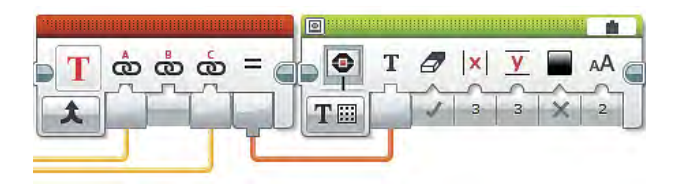

32. Финальный штрих твоей программы! Осталось задать ожидание для датчика до того, как он вернётся в обычный рабочий режим, то есть замеряемое расстояние до ближайшего объекта снова станет больше 50 см.

Добавь команду **Ожидание** (*оранжевый* блок).

- 
- 33. Выбери опцию **Ультразвуковой датчик** → Сравнение → Расстояние в **сантиметрах**.

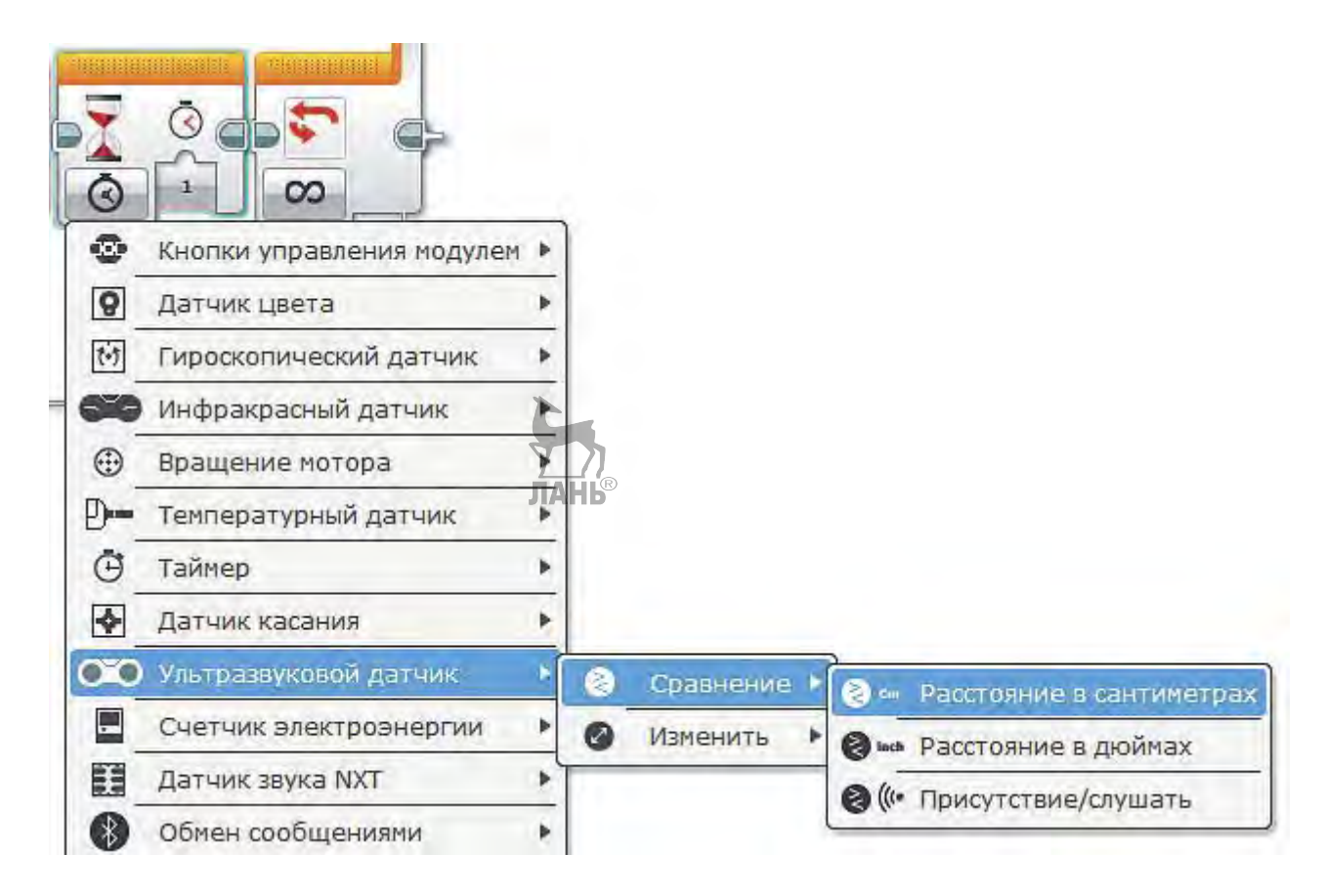

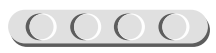

34. Настрой параметры команды (слева направо)

**Тип сравнения**  $\rightarrow$  **Больше** (2).

**Пороговое значение** оставь равным **50**.

Проверь, что команда настроена на **порт № 3**!

Программа для системы контроля доступа готова!

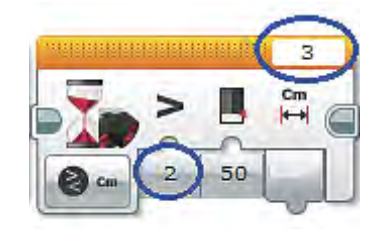

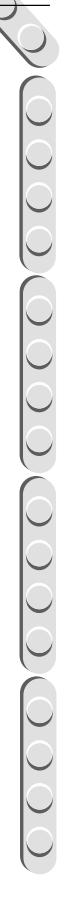

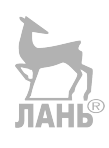

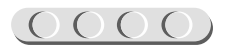

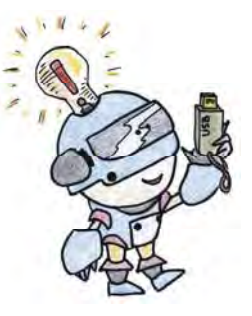

### **Этап 5. Загрузка программы и её тестирование**

#### **ШАГ 1. ЗАГРУЗКА ПРОГРАММЫ В ПРОГРАММИРУЕМЫЙ МОДУЛЬ**

Загрузи свою программу.

- 1. Подключи программируемый модуль с помощью USB-кабеля к компьютеру (соединив порты PC на модуле и USB на компьютере). В окне программного обеспечения станет активен блок EV3.
- 2. Нажми кнопку **Загрузить и запустить программу**. Программа запишется в память программируемого модуля и сразу запустится.

#### **ШАГ 2. ТЕСТИРОВАНИЕ**

- 1. Проведи рукой на небольшом расстоянии от датчика твоей системы. Проверь: на экране программируемого модуля EV3 должны появиться цифры 1 и 1. Первая означает количество проходов мимо датчика, вторая — людей.
- 2. Проведи ещё раз; первое значение изменится, а второе нет. Допускаются небольшие погрешнодань сти.

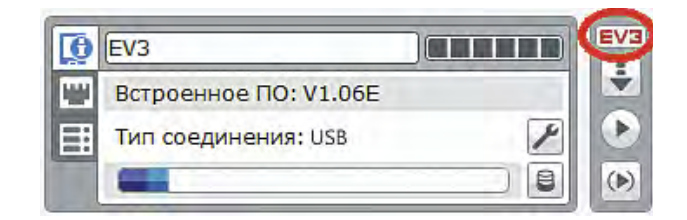

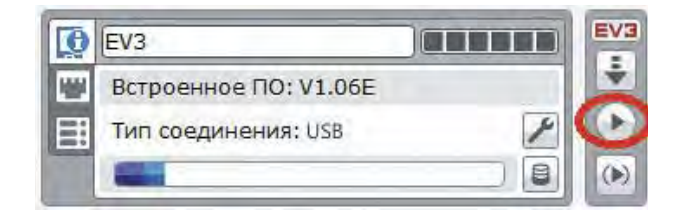

### 

#### **Внимание!**

**Помни!** Наша программа — это бесконечный цикл. Поэтому остановить её можно только вручную с помощью кнопки **Отмена** на программируемом модуле**.**

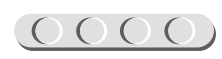

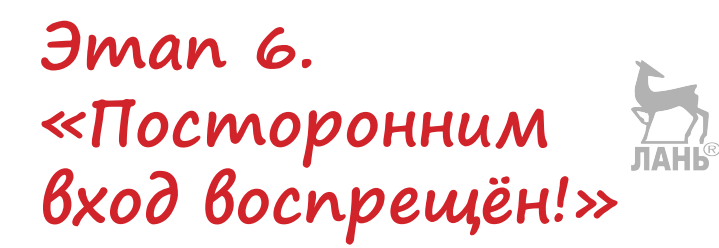

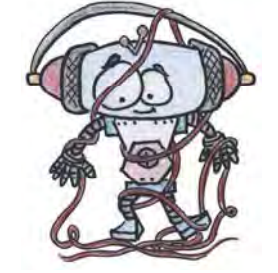

1. Закрепи систему около двери внутри комнаты. Для этого можно придумать небольшое крепление. Например, такое:

Мы использовали четыре Н-образных штифта, две белые балки № 15 и клейкую ленту.

Расположение СКД возле дверного проёма может быть разным. Постарайся подобрать оптимальное сильных погрешностей в измерениях возникать не должно.

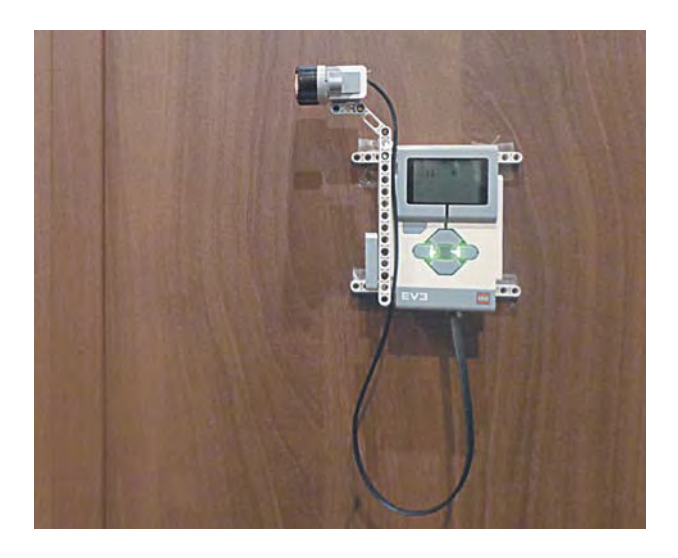

Поэтому, прежде чем оставить комнату под охраной, убедись, что система работает исправно: пройди несколько раз в комнату и обратно. Проверь подсчёт системы.

Если что-то не получается, попробуй располагать систему иначе, а также поправляй ультразвуковой датчик.

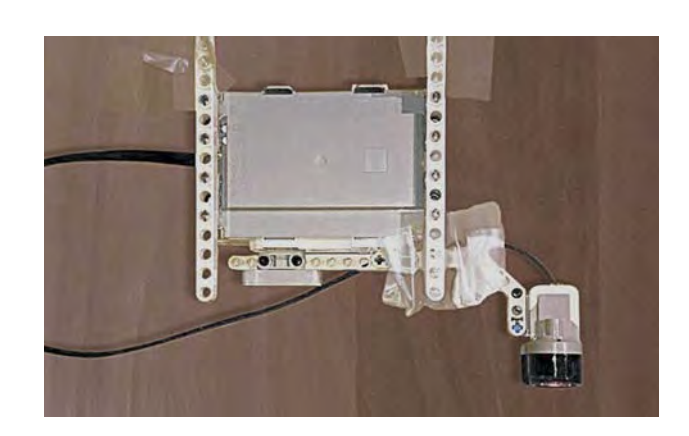

### UUUUUUUUUUUUUUU

#### **Внимание!**

Чтобы твоя система работала долгое время, поменяй настройки спящего режима: включи программируемый модуль EV3, при помощи кнопок **Вправо** и **Влево** выбери меню настроек (значок гаечного ключа). В нём с помощью кнопок **Вверх** и **Вниз** найди параметр **Sleep** и поставь его в положение **never**. Также не забудь зарядить аккумуляторную батарею. Полного заряда батареи хватит примерно на 1 день.

*Молодец! У тебя всё получилось! Ты собрал систему контроля доступа и запрограммировал её.*

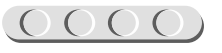

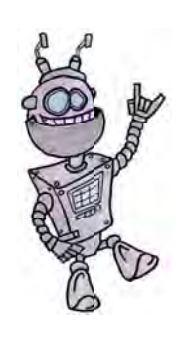

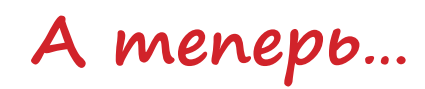

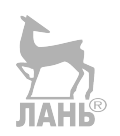

Посмотри, как многому ты научился!

Ты познакомился с технологией программирования действий и можешь вести подсчёт с выводом результатов на экран.

Научился использовать роботов для целей, имеющих практическое значение. В чрезвычайных ситуациях, зная точно, сколько людей находится в помещении, ты сможешь организовать их эвакуацию и т. д.

#### А ТЕПЕРЬ ПОПРОБУЙ ПОЭКСПЕРИМЕНТИРОВАТЬ

1. Придумай сценарий для следующего тестирования системы и проведи его. Сравни результат, выдаваемый системой, с результатом своего подсчёта.

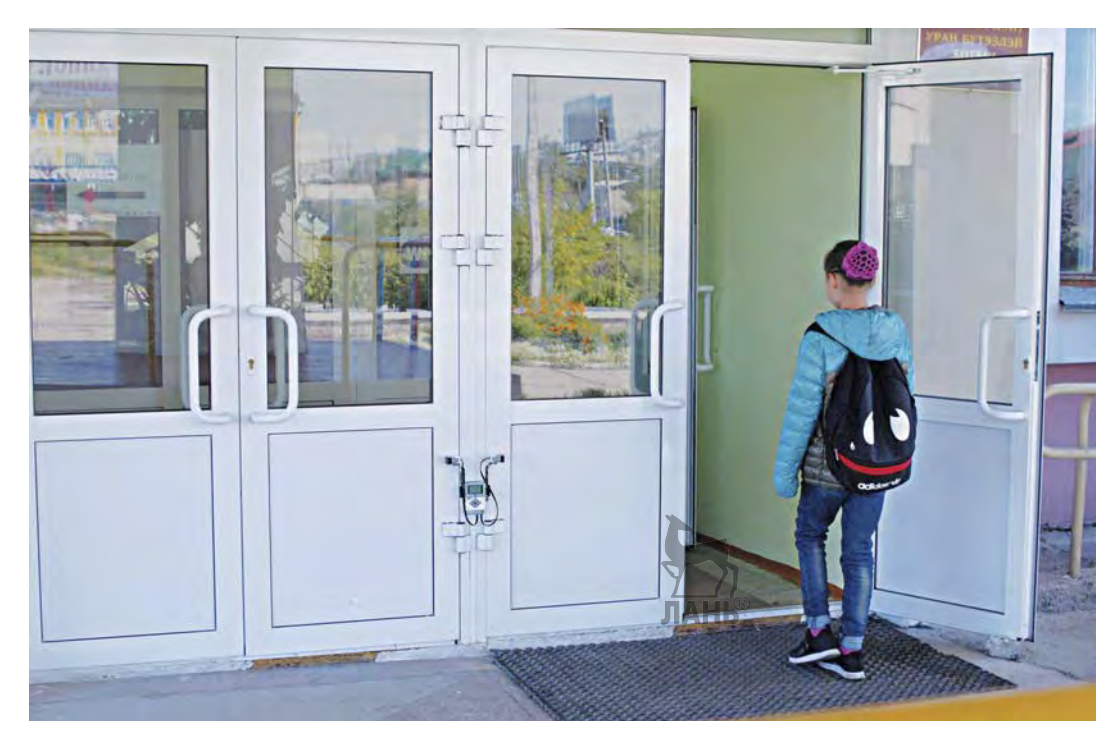

- 2. Подумай, где ещё можно применить принцип действия данного устройства.
- 3. Подумай, какие ещё датчики можно использовать в этой системе вместо УЗ-датчи- $KOR$

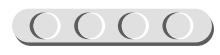

<span id="page-27-0"></span>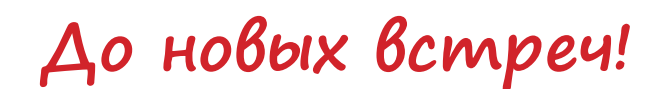

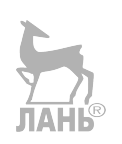

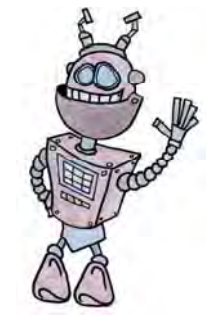

Ты собрал и запрограммировал модель системы контроля доступа. Но впереди ещё так много интересного! В серии книг «РОБОФИШКИ» ты можешь познакомиться с другими замечательными проектами и стать настоящим изобретателем!

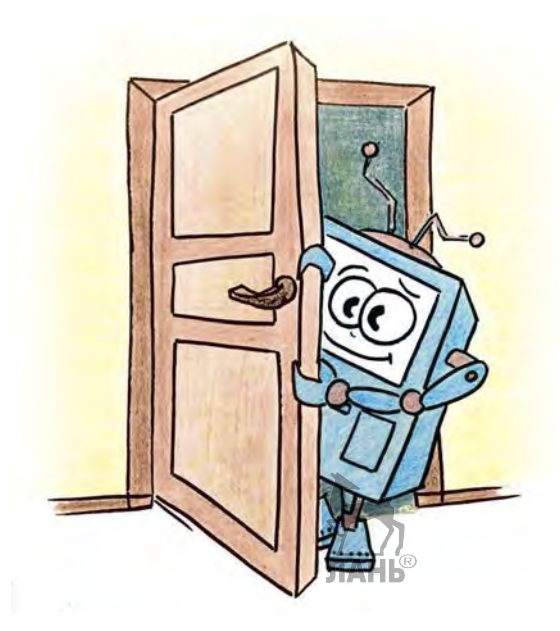

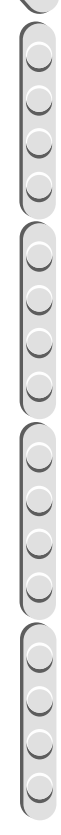

<u>poojaaoooooooooo</u>

## **Содержание**

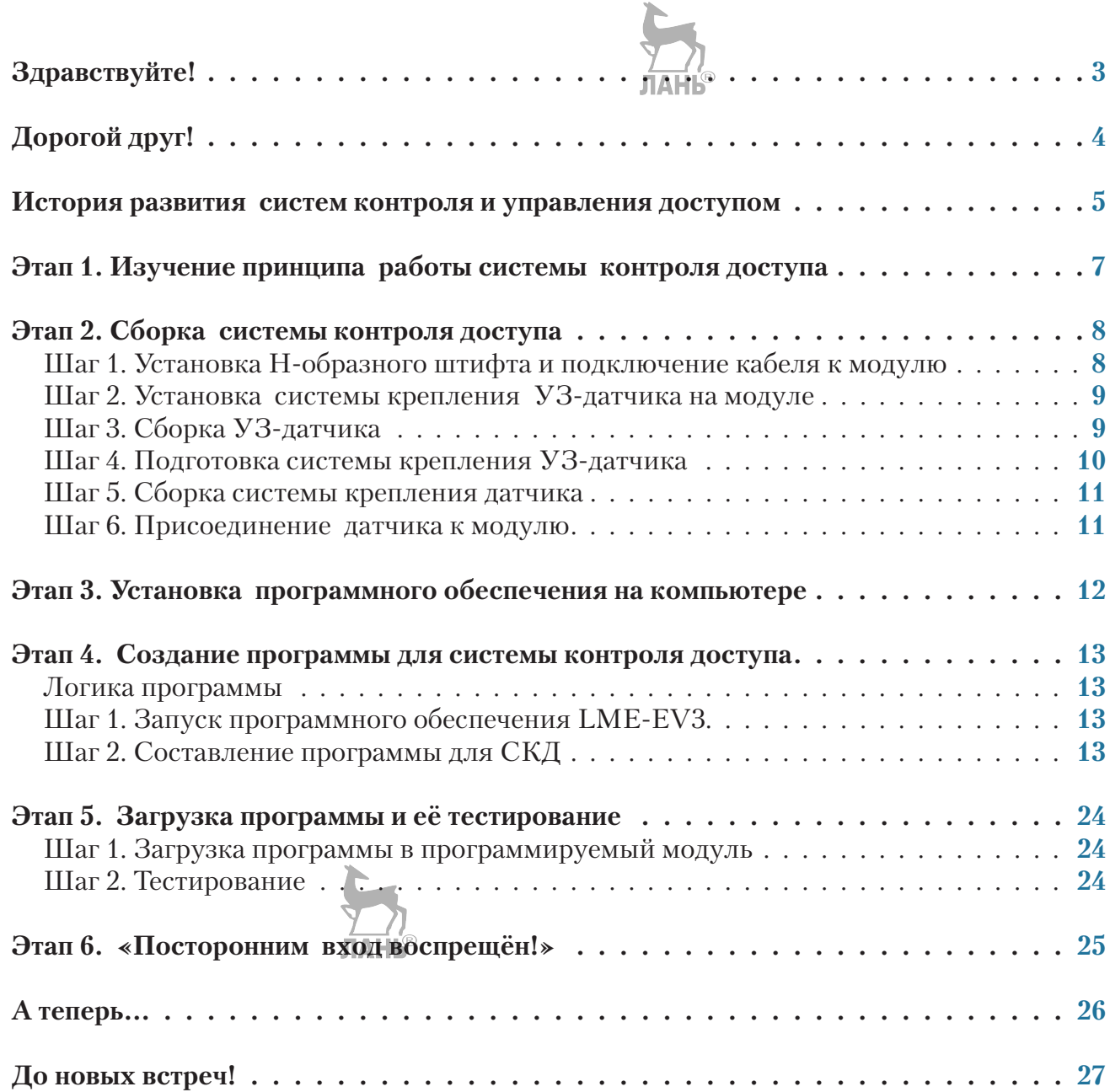

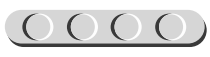

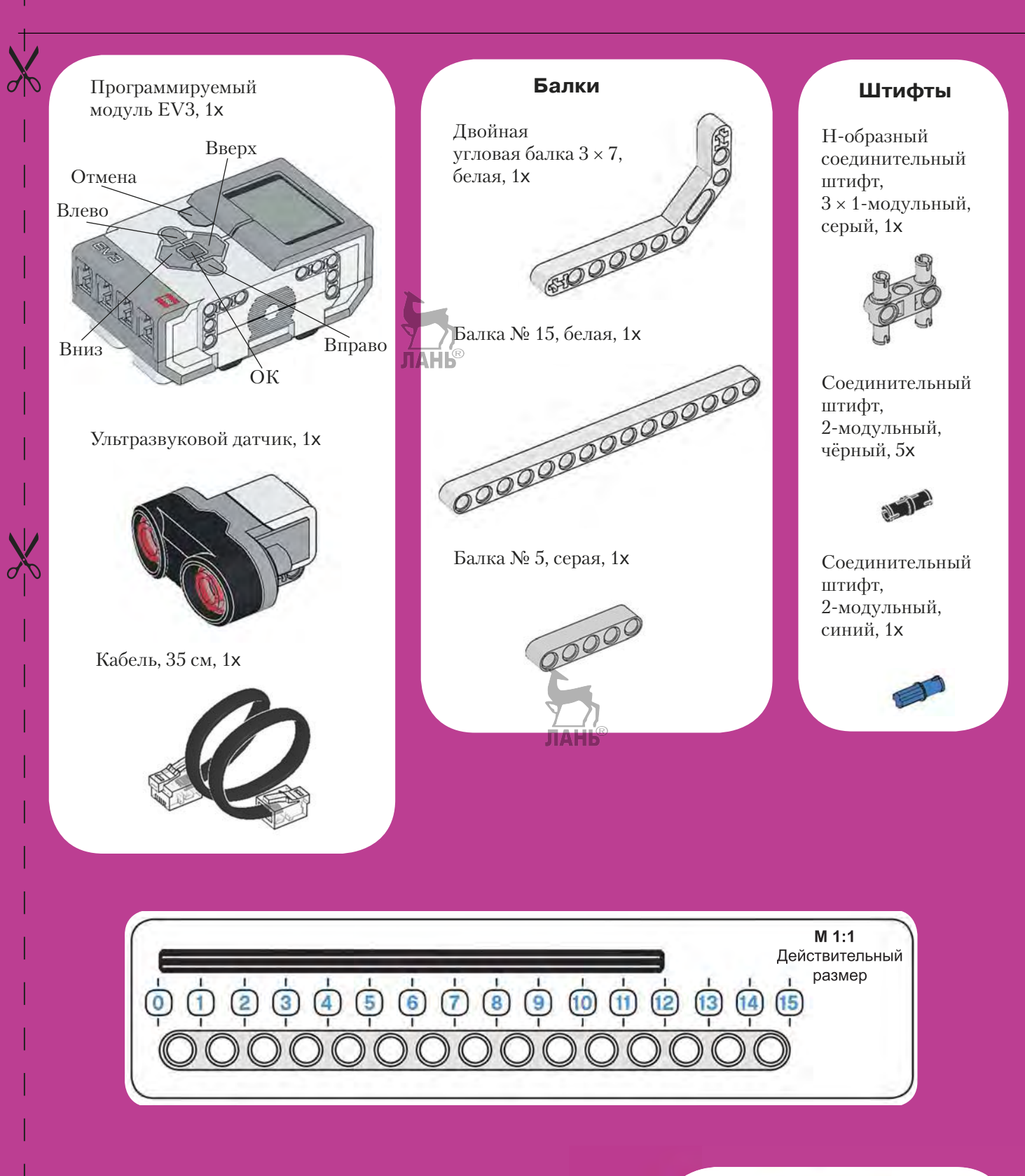

 $\chi$ 

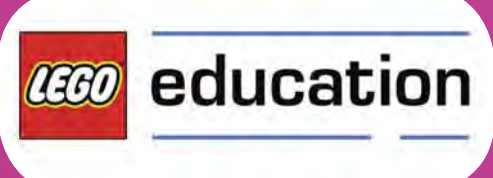

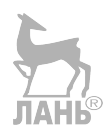

*Минимальные системные требования определяются соответствующими требованиями программ Adobe Reader версии не ниже 11-й либо Adobe Digital Editions версии не ниже 4.5 для платформ Windows, Mac OS, Android и iOS; экран 10"*

*Электронное издание для досуга*

Серия: «РОБОФИШКИ»

**Сафули** Валерий Геннадьевич **Дорожкина** Наталия Геннадиевна

#### **КОНСТРУИРУЕМ РОБОТОВ НА LEGO<sup>®</sup> MINDSTORMS<sup>®</sup> EDUCATION EV3. ПОСТОРОННИМ ВХОД ВОСПРЕЩЁН!**

*Для детей среднего и старшего школьного возраста*

Ведущий редактор *Т. Г. Хохлова* Руководители проекта от издательства *А. А. Елизаров, С. В. Гончаренко* Научный консультант канд. пед. наук *Н. Н. Самылкина* Ведущий методист *В. В. Тарапата* Художники *В. Е. Шкерин, Я. В. Соловцова, И. Е. Марев, Ю. Н. Елисеев* Корректор *Л. И. Трифонова* Компьютерная верстка: *Е. А. Голубова*

> Подписано к использованию 05.04.21. Формат 210×260 мм

Издательство «Лаборатория знаний» 125167, Москва, проезд Аэропорта, д. 3 Телефон: (499) 157-5272 e-mail: [info@pilotLZ.ru,](mailto:info@pilotLZ.ru) <http://www.pilotLZ.ru>

### **ЛОВИ НОВЫЕ «РОБОФИШКИ»** на **LEGO®**  MINDSTORMS® Education EV3:

- «Крутое пике» «Человек — всему мера?»
- «Секрет ткацкого станка»
- «Тайный код Сэмюэла Морзе»
- «Посторонним вход воспрещён!» и другие.

С серией **«РОБОФИШКИ»**  самые удивительные и неожиданные идеи станут реальностью.

Создай своего робота, учись и играй вместе с ним!

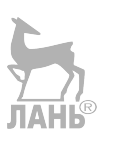

ЛАНЬ

**КОНСТРУИРУЕМ** POBOTOB

MINDSTORMS<sup>4</sup> Крутое пике

> KOHCTPYMPYEM EGO<sup>MINDSTORMS'</sup> .<br>Человек - всему мера?

> > КОНСТРУИРУЕМ<br>РОБОТОВ

**КОНСТРУИРУЕМ** POBOTOB

MINDSTORMS<sup>®</sup><br>Education EV3 Посторонним вход воспрещён!

 $\frac{1}{2}$ 

MINDSTORMS<sup>'</sup><br>Education EV3 Секрет ткацкого

> KOHCTPYMPYEM EGO<sup><sup>MINDSTORMS®</sup></sup> Тайный код Самиала Морзе

> > **Inknox**

Стань настоящим изобретателем!

Не пропусти интересные проекты на платформах **Arduino** и **ScratchDuino!**

[info@pilotLZ.ru](mailto:info@pilotLZ.ru) [www.pilotLZ.ru](http://www.pilotLZ.ru)